# <span id="page-0-0"></span>**5. Requesting Express Reappointments for Students**

This chapter describes the procedures for performing express reappointments for students in E-TRAC.

This chapter contains the following sections:

- 5.1. [Express Reappointments........................................................................5-1](#page-0-0)
- 5.2. [Performing an Express Reappointment for Student Assistants \(Job](#page-0-0)  Codes 1870, 1871, 1872) [.......................................................................5-1](#page-0-0)
- 5.3. [Student Express Reappointments Field Definitions................................5-5](#page-4-0)

#### **5.1. Express Reappointments**

- **1** Navigate to the E-TRAC home page.
- **2** Select **Express Reappointments** and click **Add**.

Express Reappointments Requests page appears.

**Note: Express Transactions cannot be used for Job Codes 1868, 1874, 1875, 1876, 1150 or 1151. These transactions must be done individually as an Employee Hire or Employee Change. Also Express Reappointments cannot be used to change or update the compensation rate alone. You must use Employee Change with Action and Reason of Pay Rate Change/Student Pay Rate Change. Express Reappointments can only be used to change compensation rates if you are reappointing the student.** 

#### **5.2. Performing an Express Reappointment for Student Assistants (Job Codes 1870, 1871, 1872)**

The Express Reappointments page is comprised of various sections where you can enter data or choose an item from a drop down list.

Upon choosing the department, you will not be able to change the information in DeptID, Year, Term or Type boxes.

There are three tab views, Main, Compensation, and Notes.

**1** Enter the Dept ID. If you do not know the department ID, place your cursor in the DeptID box and click the magnifying glass. A list of all department IDs will appear. Click the link for the department that you will perform the express reappointment request. The department ID will appear in the DeptID box.

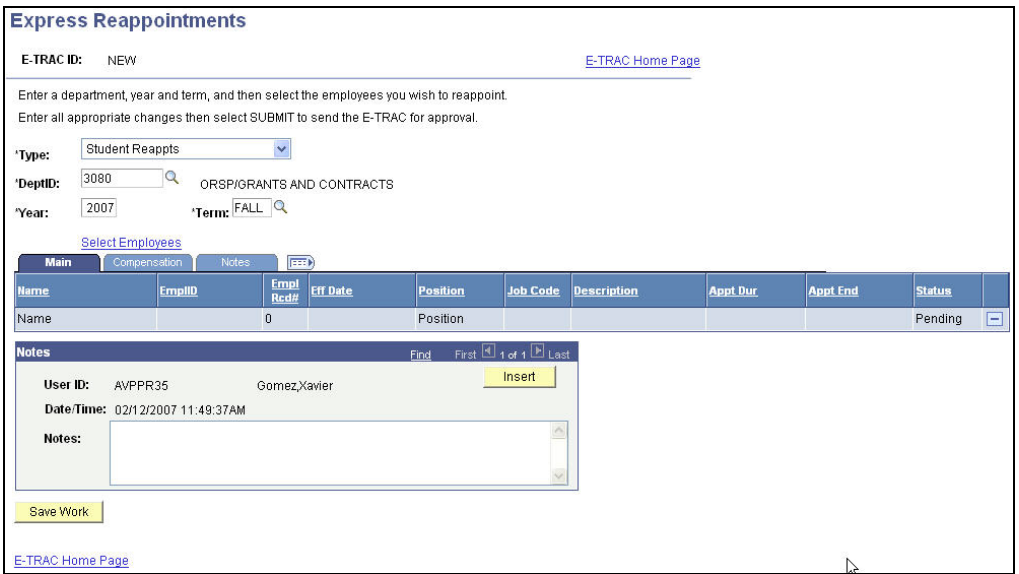

Figure 5-1 Express Reappointment page populated with relevant data

- **2** Select **Student Reappointments** from the **Type** drop down list.
- **3** Type the year and term in the Year and Term boxes.
- **4** Click **Select Employees**.

A list of eligible student employees appears.

**5** Select the check boxes for the student employees you wish to reappoint.

|                              | <b>Express Reappointments</b>                                                           |                           |                               |                 |                        |                   |                 |                 |
|------------------------------|-----------------------------------------------------------------------------------------|---------------------------|-------------------------------|-----------------|------------------------|-------------------|-----------------|-----------------|
| E-TRAC ID:                   | <b>NEW</b>                                                                              |                           |                               |                 |                        |                   |                 |                 |
|                              | Enter a department, year and term, and then select the employees you wish to reappoint. |                           |                               |                 |                        |                   |                 |                 |
|                              | Enter all appropriate changes then select SUBMIT to send the E-TRAC for approval.       |                           |                               |                 |                        |                   |                 |                 |
| Department:                  | 3080                                                                                    | ORSP/GRANTS AND CONTRACTS |                               |                 |                        |                   |                 |                 |
|                              |                                                                                         |                           |                               |                 |                        |                   |                 |                 |
| For Year:                    | 2007<br>Term: FALL                                                                      |                           | <b>Reappointment Type:</b>    |                 | <b>Student Reappts</b> |                   |                 |                 |
|                              |                                                                                         |                           |                               |                 |                        |                   |                 |                 |
|                              | <b>Name</b>                                                                             | <b>EmpIID</b>             | <b>Empl</b><br><b>Red Nbr</b> | <b>Job Code</b> | <b>Description</b>     | <b>Empl Class</b> | <b>Appt Dur</b> | <b>Appt End</b> |
| B                            | Alejandra Alvarez                                                                       | 907198804                 |                               | 0 1 8 7 0       | Student Assistant      | Student           | 1 Year          | 08/30/2007      |
| Г                            | Alexander Samodurov                                                                     | 900718421                 |                               | 0 1870          | Student Assistant      | Student           | 1 Year          | 08/30/2007      |
|                              | Alexandra Araiza                                                                        | 908201767                 |                               | 0 1870          | Student Assistant      | Student           |                 | 08/31/2007      |
|                              | Alexandra Cavazos                                                                       | 901388753                 |                               | 0 1 8 7 0       | Student Assistant      | Student           | 1 Year          | 08/30/2007      |
| <b>Select</b><br>Г<br>E<br>С | Alicia Applin                                                                           | 903049074                 |                               | 0 1870          | Student Assistant      | Student           | 1 Year          | 08/30/2007      |

Figure 5-2 Student employees selected for reappointment

- **6** If you wish to reappoint all student employees in the list, click **Select All**.
- **7** If you find that you have selected the wrong student employee member and wish to start over, you may click **Deselect All**.

**8** Once you have selected the student employees that you wish to reappoint, click **OK**.

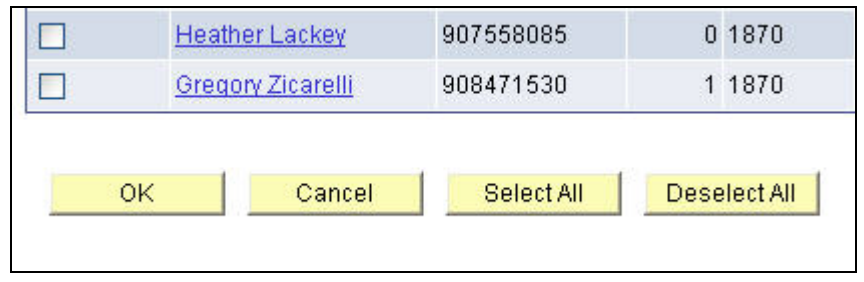

Figure 5-3 Employee Selection buttons

#### **5.2.1. Entering new data**

**1** In the main tab select either **1 Semester** or **1 Year** from the drop down list in the **Appt Dur** column. The Appt End date will automatically update depending on the previous appointment end date. The appointment end date is reflective of the academic year calendar. The main tab contains ten columns: Name, EmplID (Employee ID), EmplRcd# (Employee Record Number), Effective Date, Position (able to look at position information by clicking the position number link), Job Code, Description, Appt Dur, Appt End, and Status.

**Note:** For the Spring semester you must select 1 Semester when reappointing students.

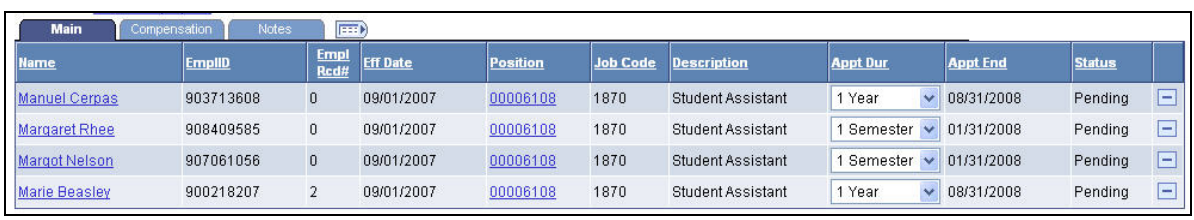

Figure 5-4 Main tab

**2** In the Compensation tab, enter the new compensation in the New FT Comp boxes. For student employees this would be the hourly rate. The compensation tab contains six columns: Name, EmplID (Employee ID), Empl Rcd# (Employee Record Number), Effective Date, Old FT Comp (Old Full Time Compensation), and New FT Comp (New Full Time Compensation).

| Main<br><b>Notes</b><br><b>FEED</b><br><b>Compensation</b> |               |                     |                 |             |                       |                    |                          |  |  |  |  |
|------------------------------------------------------------|---------------|---------------------|-----------------|-------------|-----------------------|--------------------|--------------------------|--|--|--|--|
| <b>Name</b>                                                | <b>EmpIID</b> | <b>Empl</b><br>Rcd# | <b>Eff Date</b> | Grade       | <b>Old FT</b><br>Comp | <b>New FT Comp</b> |                          |  |  |  |  |
| Manuel Cerpas                                              | 903713608     | 0                   | 09/01/2007      | 0           | \$10.00               |                    | ÷                        |  |  |  |  |
| Margaret Rhee                                              | 908409585     | 0                   | 09/01/2007      | 0           | \$14.00               |                    | $\overline{\phantom{a}}$ |  |  |  |  |
| Margot Nelson                                              | 907061056     | 0                   | 09/01/2007      | 0           | \$8.55                |                    | ш                        |  |  |  |  |
| Marie Beasley                                              | 900218207     | $\overline{2}$      | 09/01/2007      | $\mathbf 0$ | \$11.82               |                    | ш                        |  |  |  |  |

Figure 5-5 Compensation tab

**Note:** When you are reappointing or completing a payrate change for a workstudy student, the student and department supervisor must complete the Workstudy Clearance form with the Office of Financial Aid.

**3** Click the Notes tab. The Notes tab allows you to type information particular to the employee being reappointed.

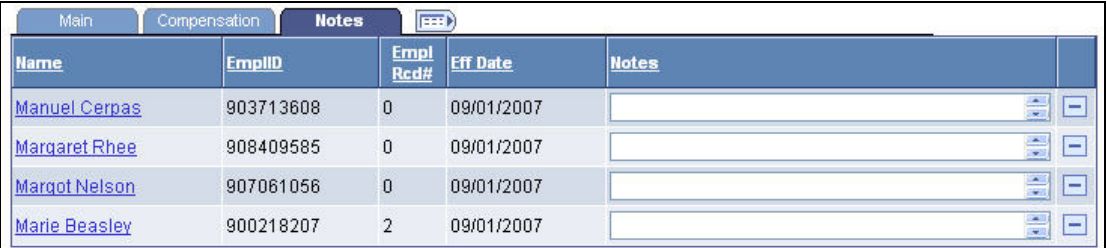

Figure 5-6 Notes tab

**4** Click **Save Work**. If you are ready to submit your request, click **OK** on the confirmation page, then click **Submit** when the submit button appears.

## <span id="page-4-0"></span>**5.3. Student Express Reappointments Field Definitions**

Ĭ.

The following field definitions are provided for your reference. These are field definitions for the New Position Request page only, and do not apply to search functions such as the Vacant Positions search page.

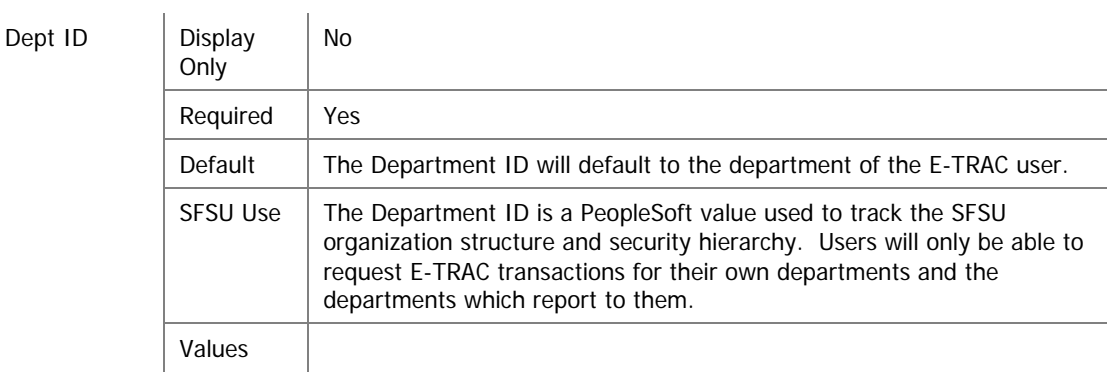

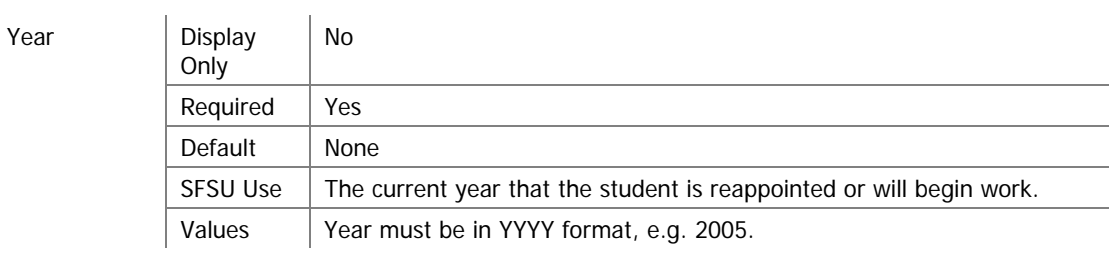

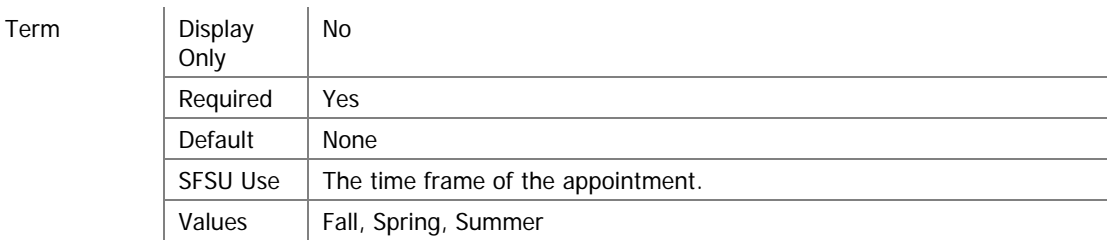

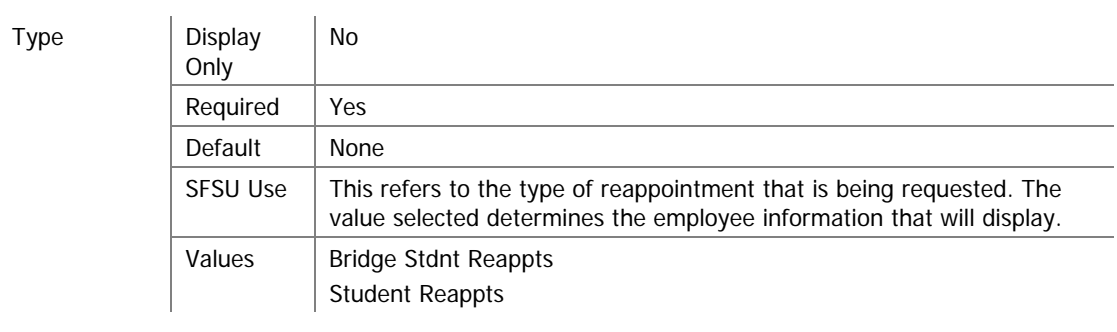

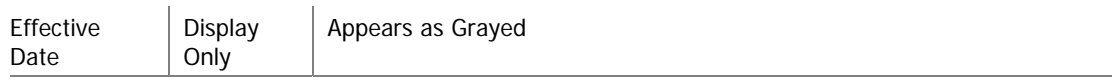

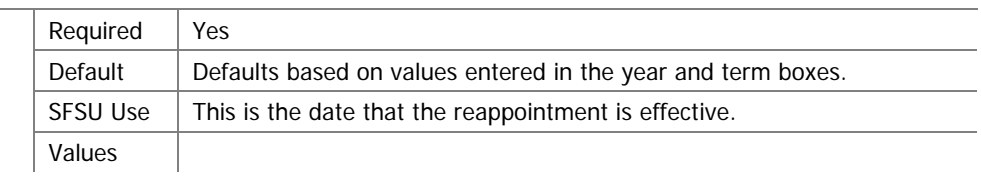

## **5.3.1. Main Tab**

Empl ID

| Display<br>Only | Yes                                                                                                    |
|-----------------|----------------------------------------------------------------------------------------------------|
| Required        | Yes                                                                                                    |
| Default         | Defaults based on the incumbent occupying the position.                                                                                                    |
| <b>SFSU Use</b> | The employee ID is a number assigned by the system to an employee<br>record. Unlike the employee ID previously used by SFSU, this number<br>does not have any special meaning or relationship with social security<br>number. |
| Values          |                                                                                                    |

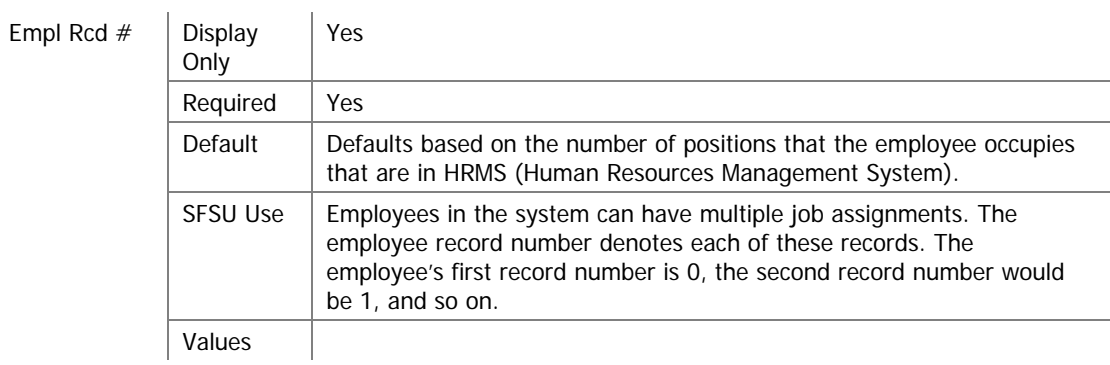

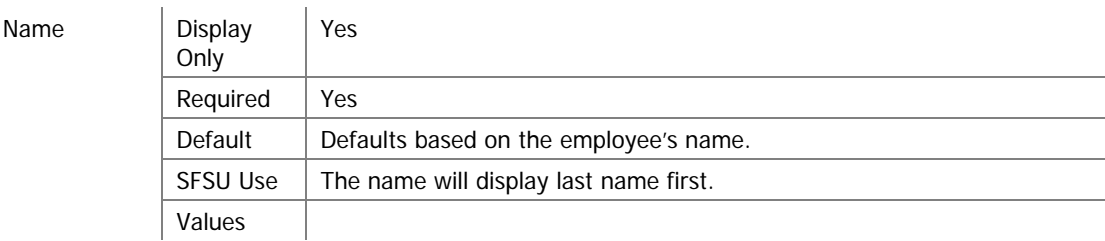

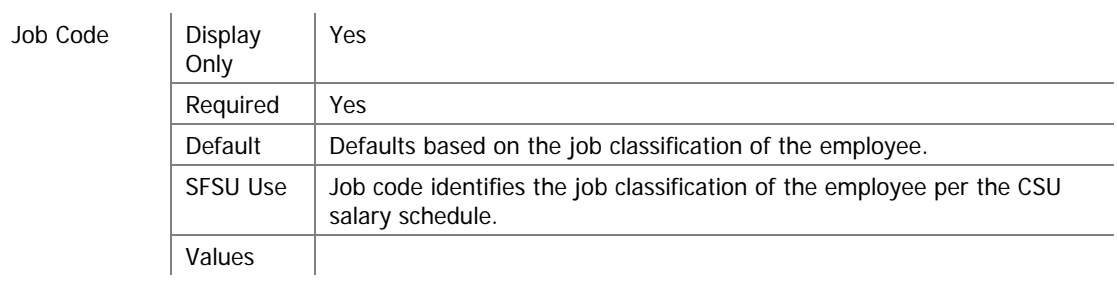

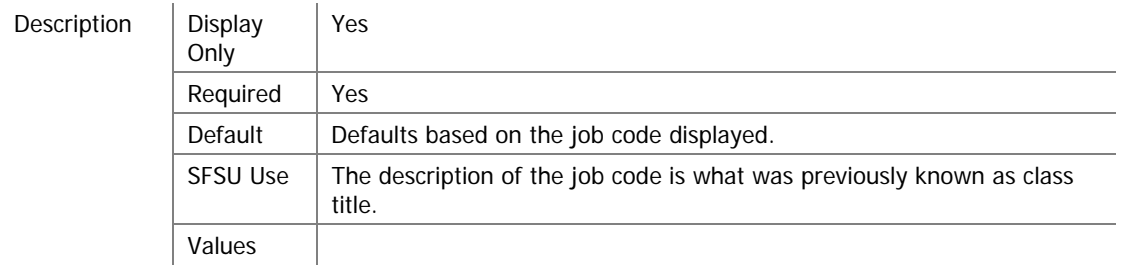

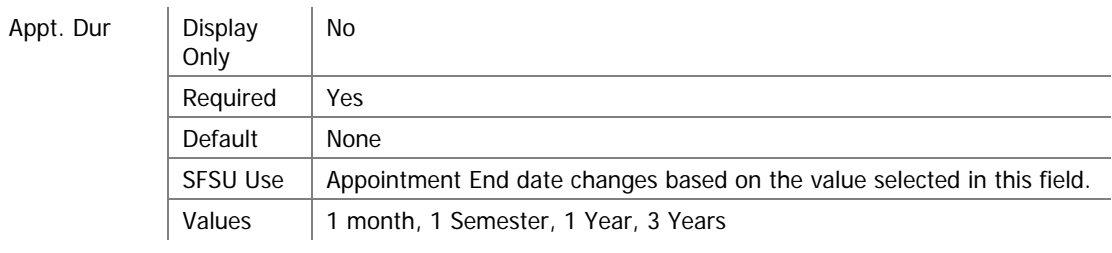

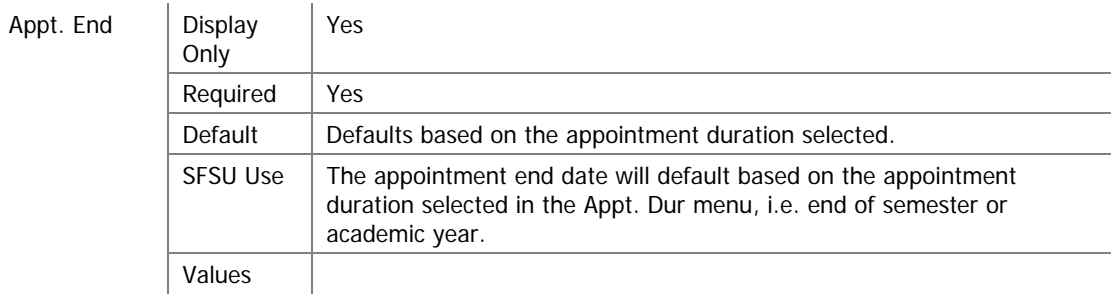

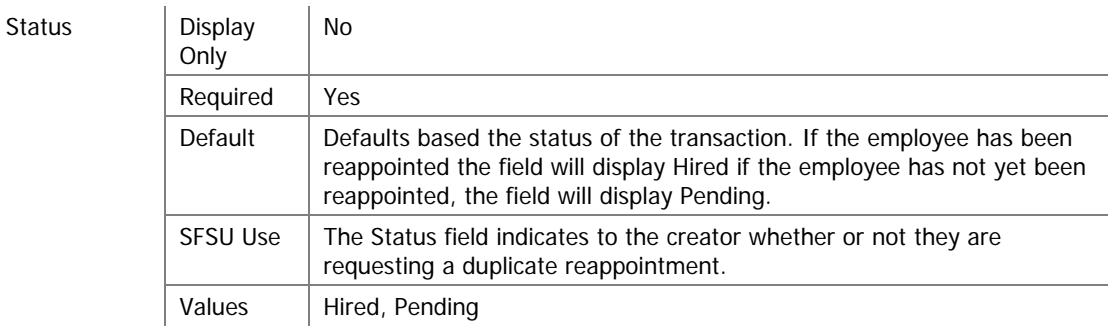

# **5.3.2. Compensation Tab**

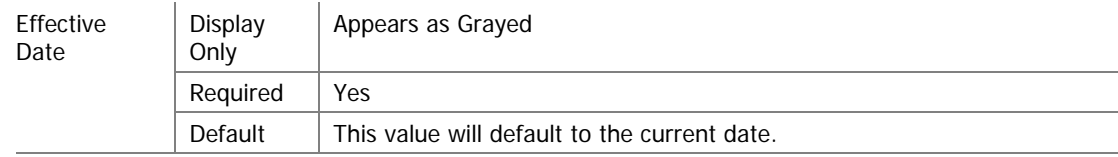

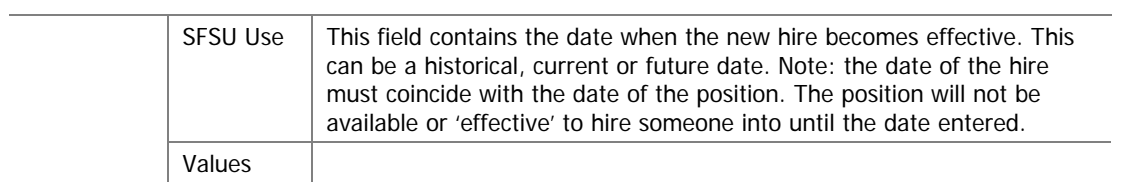

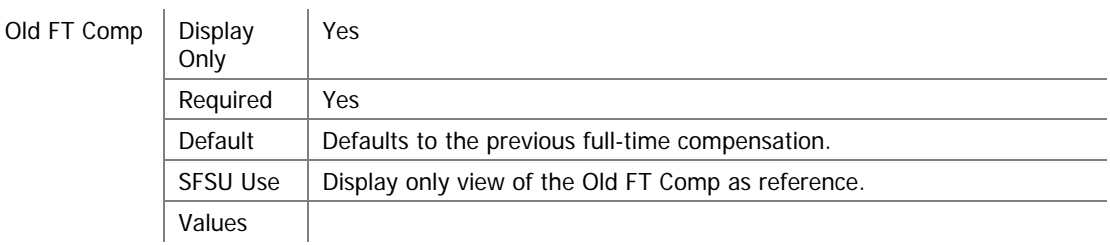

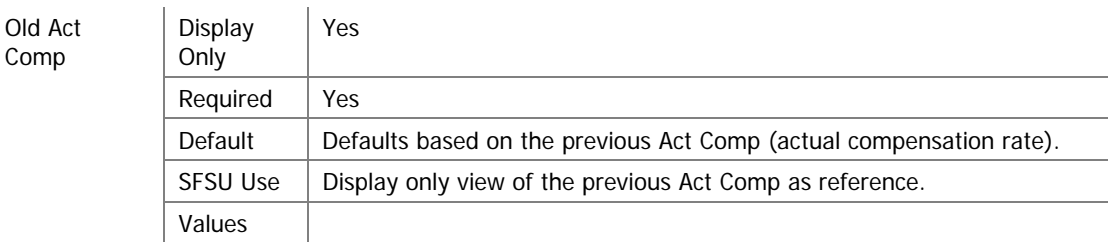

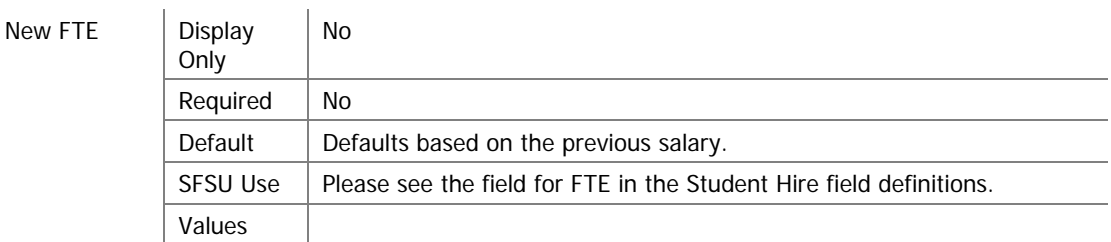